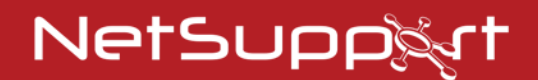

# **NetSupport Notify**

Product Manual - Version 4.00

#### **Manual COPYRIGHT (C) 2018 NetSupport Ltd. All rights reserved.**

Information in this document is subject to change without notice. NetSupport Ltd reserves the right to revise this document and to make changes from time to time in the content hereof without obligation to notify any person or persons of such revisions or changes.

The software described in this document is supplied under a licence agreement and is protected by international copyright laws. You may copy it only for the purpose of backup and use it only as described in the Licence agreement.

Any implied warranties including any warranties of merchantability or fitness for a particular purpose are limited to the terms of the express warranties set out in the licence agreement.

#### **Program COPYRIGHT (C) 1991-2018 NetSupport Ltd. All rights reserved.**

### **Trademarks**

NetSupport is a registered trademark of NetSupport Ltd.

Windows, Windows 2003/2008/XP/Vista, Windows 7, Windows 8/8.1 and Windows 10 are trademarks of Microsoft Corporation.

Other products, trademarks or registered trademarks are the property of their respective owners.

### **Software Licence Agreement**

Please read this agreement before using your copy of NetSupport Software. This is a legal agreement between you and NetSupport Ltd. If you do not wish to be bound by the terms of this licence agreement you must not load, activate or use the software.

TERM: Subject to termination under Termination Clause below the licence shall be perpetual.

GRANT OF LICENCE: Subject to the payment of the applicable licence fees, and subject to your abidance by the terms and conditions of this agreement, NetSupport Ltd hereby grants to you a non-exclusive, non-transferable right to use one copy of the specified version of the software which you have acquired.

USE: The software is licensed with volume use terms specified in the applicable order acknowledgement, product invoice, licence certificate or product packaging. You may make, install and use as many additional copies of the software on the number of devices as the terms specify. You must have a reasonable mechanism in place to ensure that the number of devices on which the software has been installed does not exceed the number of licenses you have obtained.

SERVER USE: To the extent that the applicable order acknowledgement, product invoice, product packaging or licence certificate sets forth, you may use the software on a device or on a Server within a multi-user or networked environment ("Server Use"). A separate licence is required for each device or "seat" that may connect to the software at any time, regardless of whether such licensed devices or seats are connected to the software concurrently, or are actually using the software at any particular time. Your use of software or hardware that reduces the number of devices or seats that connect to and use the software directly or simultaneously (e.g., "multiplexing" or "pooling" software or hardware) does not reduce the number of licenses required. Specifically, you must have that number of licenses that would equal the number of distinct inputs to the multiplexing or pooling software or hardware "front end"). If the number of devices or seats that can connect to the software can exceed the number of licenses you have obtained, then you must have a reasonable mechanism in place to ensure that your use of the software does not exceed the use limits specified for the licence you have obtained.

COPYRIGHT: This software is protected by international copyright laws. You may copy it only for backup purposes. The software is licensed to you, but not sold to you.

RESTRICTIONS: Neither you nor any reseller may rent, lease, sell licensed copies [on approval], or otherwise transfer the right to use this software to another person, except that you may sell or give away your original copy, as long as you do not keep any copies. The software may not be modified, disassembled or reverse engineered except with the prior written consent of NetSupport Ltd.

LIMITED WARRANTY: NetSupport Ltd warrants that the software will perform substantially in accordance with the accompanying documentation for a period of ninety (90) days from the date of purchase. NetSupport's entire liability and your exclusive remedy shall be either a) the replacement of the defective software or b) return of the price paid. This remedy shall be at NetSupport's option and subject to proof of purchase from an authorised source.

Any implied warranties including any warranties of quality or fitness for a particular purpose are limited to the terms of the express warranties. NetSupport Ltd. Shall not in any event be liable for loss of profits, data or information of any kind or for special, incidental, consequential, indirect or other similar damages arising from any breach of these warranties or use of the software even if they have been advised of the possibility of such damages. Some countries do not allow the limitation or exclusion of incidental or consequential damages, so the above limitation or exclusion may not apply to you. This warranty does not affect your statutory rights, and you may have other rights that vary from country to country. In any event NetSupport's maximum liability shall not exceed the price paid by the end-user / licensee.

TERMINATION: You may terminate this licence and this Agreement at any time by destroying the program and its documentation, together with any copies in any form.

NetSupport Ltd. may terminate this licence forthwith by notice in writing to you if you commit any serious breach of any term of this licence and (in the case of a breach capable of being remedied) shall have failed within 30 days after receipt of a request in writing from NetSupport Ltd. so to do, to remedy the breach (such request to contain a warning of NetSupport's intention to terminate). Upon termination you will destroy or return to NetSupport Ltd the original and all copies of the software and will confirm in writing to NetSupport Ltd that this has been done.

SUPPORT: If you have a problem with the installation of the software you should in the first instance contact your supplier. You can separately purchase support and maintenance which will also cover the supply of enhancements and upgrades. GOVERNING LAW: This agreement shall be governed by the laws of England.

## **Contents**

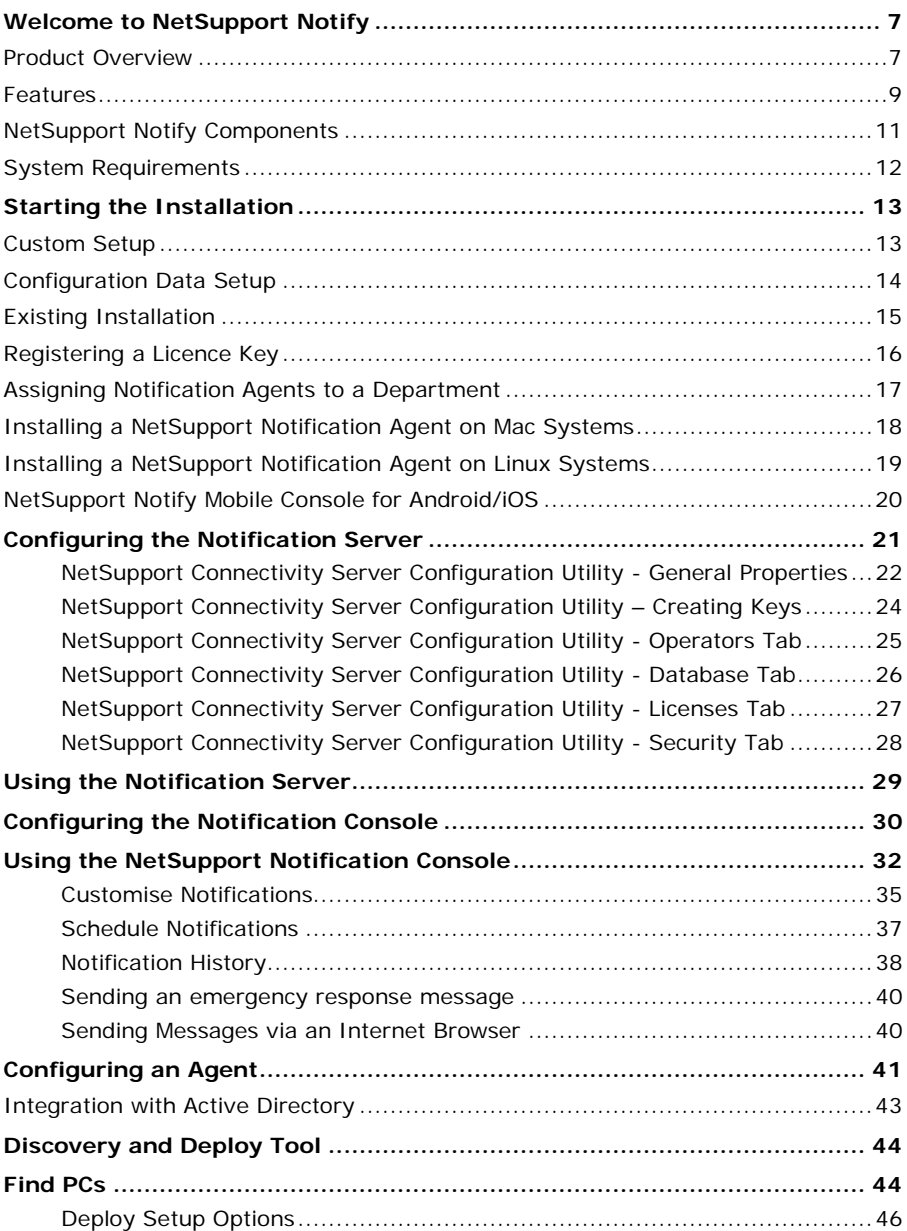

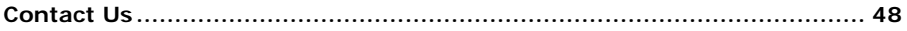

## <span id="page-6-0"></span>**Welcome to NetSupport Notify**

NetSupport Notify is a simple, low-cost, one-way alerting and mass notification tool that enables an administrator to communicate instantly with desktop users or unattended public information displays across any size or type of organisation.

From a desktop, laptop, tablet or smartphone, deliver attention-grabbing notifications (that can't be hidden, ignored or saved for later) to selected users/systems, specific departments or all connected users. Alerts carrying varying priorities, customisations, audibility and delivery options can be distributed across the organisation in seconds – each with an accurate, real-time record of receipt and acknowledgement.

Unlike typical LAN-based messaging solutions, NetSupport Notify provides a dedicated Notification Server/Gateway(s) that allows seamless message delivery across multiple network segments or dispersed sites without the need for network modifications or switch configuration. A true mass notification system.

### <span id="page-6-1"></span>**Product Overview**

#### **Education**

Schools are fast realising the benefits of using mass notification solutions such as NetSupport Notify to boost school communication and support their emergency and lockdown procedures.

Using NetSupport Notify, schools can communicate effectively with staff and students using one-way alerts and notifications – sending them to desktop users and large information panels in halls and foyers. Alerts automatically take screen focus, meaning they can't be hidden, ignored or saved for later. The notifications can even be targeted to select groups and scheduled for maximum impact.

#### **Emergency and lockdown communication**

NetSupport Notify can be a vital communication tool during a school's emergency and lockdown procedure and some integrate it as an official part of their emergency plans, due to its ability to send a clear and concise message or instruction (maximum 1000 characters) to all connected computers – across multiple platforms, specific users/devices or selected departments. The delivered message automatically takes screen focus on recipient computers and can be accompanied by an audible alert to ensure attention is gained.

If there isn't time to type a lengthy message, the sender can create and use a ready-made "emergency response" alert, and send it from the office or on the move with our dedicated mobile apps.

#### **Evidence of acknowledgment**

Each message can carry a priority level from routine student/staff communication to technical alerts or even a critical emergency – and a request for acknowledgment.

All delivered messages are recorded centrally with full delivery/receipt logging and the ability to export a summary for future analysis.

#### **Save time**

Not only does NetSupport Notify send messages to selected/all staff and students in a single action (across multiple platforms), and with its screen presence, users can't ignore the message – and saving precious time in the case of more urgent alerts. It also allows recurring events to be scheduled in advance for a fixed time and date – hourly, daily, weekly, even every "xx minutes".

Plus, it does not require regular management of contacts, making it a quick and easy solution to use.

#### **Corporate**

Mass notification technology is vital for instances when all staff need to be informed simultaneously and without delay.

With NetSupport Notify, you can send routine notifications or urgent alerts to unlimited staff computers and digital signage, across multiple sites and multiple platforms. Not only does it instantly improve your ability to communicate effectively with staff in your organisation, but it also ensures everyone receives and reads the message immediately, as the alert takes a central position on the screen.

#### **Reliable and effective communication**

NetSupport Notify provides a welcome backup for existing technology failures (such as e-mail), and an effective tool for delivering staff alerts and guidance such as "The mail server will be off at 5pm" or "We are experiencing difficulties with our file server". Within seconds, a single message (up to 1000 characters) can be sent to all connected computers (Windows, Mac and Linux desktops as well as digital information screens), specific users/devices or selected departments across your enterprise (including multiple sites). The delivered message automatically takes screen focus (full screen option available) on recipient computers and can be accompanied by an audible alert to ensure attention is gained – this can be repeated every five seconds just to make sure!

#### **Boost security**

Each message can carry a priority level from "general news" to "technical alerts" or even a "critical emergency", allowing site administrators and security personnel to use NetSupport Notify to send alerts and notifications to users efficiently. With its notification gateway component, a single message can be delivered to staff across many sites or locations in a single action, with a request for acknowledgment attached. All delivered messages are recorded centrally with full delivery/receipt logging and the ability to export a summary for future analysis.

#### **Save time**

NetSupport Notify allows messages and alerts to be delivered instantly to all or selected users (across multiple platforms) whilst removing the potential delays experienced with emails entering an already busy in-box. It also allows recurring events to be scheduled in advance for a fixed time and date – hourly, daily, weekly, even every "xx minutes".

With its screen presence, users can't ignore the message, saving precious time for more urgent alerts. If there isn't time to type a lengthy message, the sender can create and use a ready-made "emergency response" and send it from the office or on the move with our dedicated mobile apps.

### <span id="page-8-0"></span>**Features**

Simple to implement and use, NetSupport Notify is the perfect choice for messaging and alerting across a LAN or WAN. Fast and reliable alerts carrying varying priorities, customisations and delivery options can be delivered in seconds across the enterprise.

NetSupport Notify's multi-platform support gives you the ability to send notifications from a Windows PC or Android/Apple iOS devices to Windows, Mac and Linux desktops as well as unattended large screen public information panels.

#### **Key features when sending notification from a Windows Console:**

#### **Instant message delivery across platforms**

- Send alerts and notifications (up to 1000 characters) instantly to any Windows, Mac and Linux desktop.
- Send messages "full screen" to unattended devices (e.g. digital public information screens) with appropriate timeout.
- Send targeted alerts dynamically to selected users/devices, specified departments or all computers.
- In time-critical situations, send a pre-configured "emergency response" message via a hotkey combination.
- Real-time message previews.
- Supports unlimited number of connected user desktops.
- Include clickable links to websites and network resources (UNC paths) in the body of the message.
- Support for Terminal Server / Citrix clients.

#### **Customisation**

- Prioritise each message with clear and concise message types (e.g. News, Alert, Technical, Critical, Message).
- Customise messages with font colours and include organisation logo.
- Include custom audio alerts and supporting sounds with each notification.
- Flexible delivery options: auto close after XX seconds, close on user acknowledgement.
- Send the same message to multiple sites, each carrying different local branding.
- Available in a range of localised languages.

#### **Pre-schedule alerts**

• Schedule routine alerts to run at fixed times or dates: hourly, weekly, daily or every xx minutes.

#### **Reporting and tracking**

- View full alert history.
- View and amend current scheduled alerts.
- Export delivery results.
- Central audit log and reporting of all messages sent, received and acknowledged.

#### **Security and Active Directory integration**

- Unique security codes limit access to only authorised Agents and Consoles.
- Integrate within existing systems via the supplied browser-based notification template and COM object.
- Centrally manage Agent configuration via Active Directory (AD) policies or similar.
- Control ability to send alerts by Active Directory policy.
- No need for router changes or support for broadcast UDP.

#### **Web interface**

In addition to the installed desktop notification console, you can send alerts and notifications via the supplied web component. Once installed centrally, authorised users can initiate notifications directly through their web browser.

NetSupport Notify also provides an interface for integration with existing systems.

#### **Notification Server**

Installed on any Windows server/desktop, the Notification Server manages connections to all desktop Agents and ensures immediate delivery of all alerts.

It controls all Agent/Console connections and authenticates these against unique user-defined accounts and security keys, ensuring authorised use only.

NetSupport Notify also includes redundancy. It allows multiple Notification Servers to be implemented, so if one is unavailable at any time, agent connections will automatically switch to the next available server. You can use as many Notification Servers as you want – they are included for free in the standard licence cost. Alerts can be sent to one or multiple Notification Servers simultaneously.

### <span id="page-10-0"></span>**NetSupport Notify Components**

NetSupport Notify consists of four components:

#### **Notification Server**

The NetSupport Notify Notification Server, or NetSupport Connectivity Server (Gateway), manages connections to all desktop Notification Agents and ensures immediate delivery of all alerts.

**Note**: A secondary Notification Server can be added, this will take over if the primary Notification Server is unavailable. Notification Agents will automatically switch to the next available Notification Server, ensuring alerts can always be delivered.

#### **Notification Agent**

Notification Agents receive and are responsible for displaying alerts. Notification Agents connect to the Notification Server on start-up and register their availability. When the Console sends an alert to all or selected departments, it will be delivered to the connected Notification Agents by the Notification Server.

#### **Notification Console**

NetSupport Notify's simple and easy-to-use Notification Console allows you to create and send alerts to all Notification Agents or targeted departments in a matter of seconds.

#### **NetSupport Deploy tool**

The NetSupport Notify Deploy utility provides network administrators with the ability to install and configure NetSupport Notify on multiple workstations without the need to visit the machines individually.

### <span id="page-11-0"></span>**System Requirements**

#### **Notification Agent**

Windows XP SP3, Windows Server 2003 SP2 or later. Mac OS X 10.5.8 or later. Linux (Red Hat Enterprise, Fedora, SuSE, Debian and Ubuntu). Supports Terminal Server sessions. Notification alerts can be sent to Agents on a Terminal Server.

#### **Notification Server**

Windows Server 2008 or later.

#### **Notification Windows Desktop Console**

Windows XP SP3, Windows Server 2003 SP2 or later.

#### **NetSupport Notify iOS Mobile Console**

Apple iPad, iPhone and iPod devices running iOS 6.1 or above.

#### **NetSupport Notify Android Mobile Console**

Tablets and smartphones running Android 2.2 or above.

#### **Network requirements**

An active TCP/IP connection between ALL NetSupport Notify components is required for notifications to be sent.

## <span id="page-12-0"></span>**Starting the Installation**

Download your copy of NetSupport Notify from [www.netsupportnotify.com/downloads](http://www.netsupportnotify.com/downloads)

Click the appropriate language from the menu and select the option to install NetSupport Notify.

The NetSupport Notify installation will start displaying a Welcome screen.

Click **Next** to continue.

#### **NetSupport Licence Agreement**

The NetSupport Licence Agreement will be displayed. Please read the Licence Agreement carefully and select "I accept the terms in the Licence Agreement" and click **Next** to continue.

If you reject the Licence Agreement, ("I do not accept the terms in the Licence Agreement") click **Cancel**. NetSupport Notify will not be installed and you will be directed to exit from the install program.

Click **Next** to continue with the installation.

### <span id="page-12-1"></span>**Custom Setup**

Select the components to install.

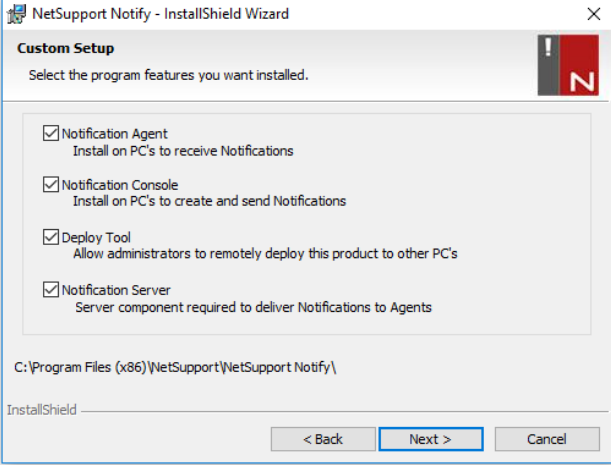

#### **Notification Agent**

The Notification Agent component should be installed on all machines across your network that are to receive notifications.

#### **Notification Console**

Install this component on machines that will create and send out notifications to Agents.

#### **Deploy Tool**

The Deploy Tool enables you to remotely deploy NetSupport Notify without the need to visit each individual workstation.

#### **Notification Server (Gateway)**

You will need at least one Notification Server; however additional Notification Servers can be installed either to manage separate parts of your network or to act as a backup in the event that your primary Server becomes unavailable.

#### **Install to:**

By default, NetSupport Notify will be installed in the folder C:\Program Files\NetSupport\NetSupport Notify. If you want to install in a different folder, click **Change**.

Click **Next** to continue.

### <span id="page-13-0"></span>**Configuration Data Setup**

If you have chosen to install a Notification Agent, Console or Server you will be required to enter the following details:

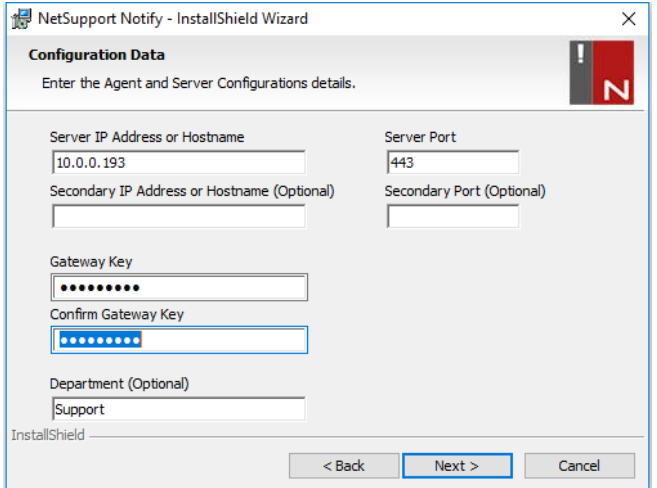

#### **Server IP Address or Hostname**

Enter the IP address or Hostname for the Notification Server.

**Note**: IPv6 addresses are supported.

#### **Server Port**

By default, this is set to port 443.

#### **Secondary IP Address or Hostname** (optional)

You can set up a secondary Notification Server to take over when the primary Server is not available.

Enter the IP address of your secondary Notification Server, if required.

#### **Secondary Port** (optional)

Enter the port of your secondary Notification Server, if required.

#### **Gateway Key**

This is the security key for the Notification Server, it must match at both the Notification Agent and the Console.

#### **Department** (optional)

If you are installing the Notification Agent, you have the option to assign the Notification Agent computer to a department. By assigning Notification Agents to different departments, the Notification Console operator will be able to target alerts to specific departments.

Click **Next** to continue.

Sufficient information has been provided to commence the installation. If you need to review any of the settings, click **Back** otherwise, click **Install**.

### <span id="page-14-0"></span>**Existing Installation**

This screen will appear if a copy of NetSupport Notify has already been installed on a workstation.

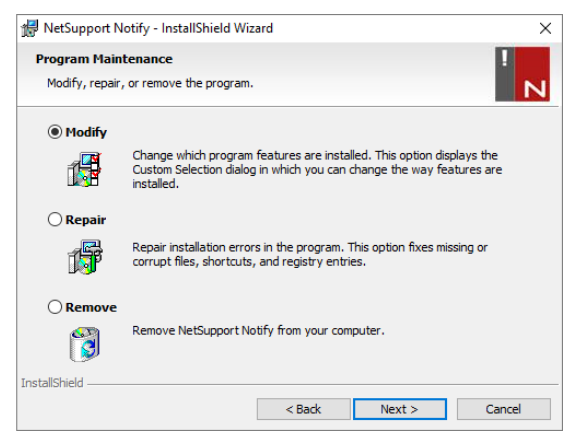

#### **Modify**

Enables you to change the NetSupport Notify components that are currently installed.

#### **Repair**

Reinstalls all the program features installed by the previous setup and repairs any installation errors in the program.

#### **Remove**

This option removes all installed features.

Select the required option and click **Next**.

### <span id="page-15-0"></span>**Registering a Licence Key**

When you purchase NetSupport Notify you are allocated a serial number. This combined with your company name and product related information is used to produce a unique software licence key that enables you to use the product.

After installation, you need to generate a licence key using the NetSupport Licence Manager utility.

To start the NetSupport Licence Manager, run PCILIC.EXE which you can find in the directory where you have installed NetSupport Notify.

The information must be entered exactly as it appears on your Licence certificate. The process is case sensitive and needs to be exact.

When you have entered all the information, select the **Generate** icon to create your licence key file. If this fails, please check and re-enter the details.

**Note**: You can manually activate your licence using the NetSupport Connectivity Server Configuration utility.

### <span id="page-16-0"></span>**Assigning Notification Agents to a Department**

Notification Agents can be assigned to a department allowing the Notification Console operator to target alerts to specific departments. A Notification Agent can be assigned to multiple departments, this can be achieved by separating each department with a comma i.e. sales,marketing,support.

Notification Agents can be assigned to departments during installation in the Configuration Data Setup dialog or at a later date by running the Notification Agent Configurator which is stored in the NetSupport Notify program folder C:\Program Files\NetSupport\NetSupport Notify\Agent Config.exe. You can also assign Agents to departments by using the configuration option in the NetSupport Deploy tool.

**Note**: If you are using Active Directory, you can configure the Notification Agent department based on the logged on user.

### <span id="page-17-0"></span>**Installing a NetSupport Notification Agent on Mac Systems**

To install the Mac Notification Agent, you need to mount the NSNotifyAgent.dmg. Double-click the NSNotifyAgent.pkg installer package file and follow the on-screen instructions.

The NSNotifyAgent.dmg can be downloaded from our download area at [www.netsupportnotify.com/downloads](http://www.netsupportnotify.com/downloads)

**Note**: NetSupport Notify currently supports Mac OS X 10.5.8 or later.

You will need to configure the information that the Notification Agent uses to connect to the Notification Server.

If you place a pre-configured config.dat file next to the installer package file before you double-click, the installer will copy that config.dat file into position for you. This can be used to simplify installation and configuration, especially on more than one machine. You will need to drag the installer package file from the disk image window to another folder, (for example, the desktop) in order to place the config.dat file next to it.

#### **Configuration**

The file /Library/NSNotifyAgent/daemon/config.dat contains the Notification Server details used by the Notification Agent.

This file can be edited using the Configurator application. The Configurator can be found at:

/Applications/NetSupport/NetSupport Notify/Configurator.app

#### **The Log File**

Diagnostic information and records of acknowledged messages are stored in the log file. This can be found at:

/var/log/notifydaemon.log

To open this file, use the Console application (/Applications/Utilities/Console.app) or the "open" command in the Terminal command line.

### <span id="page-18-0"></span>**Installing a NetSupport Notification Agent on Linux Systems**

To install the Linux Notification Agent, you need to extract the nsn\_installer.tar.gz to a folder (i.e. /home/user/Desktop/nsn\_installer) and then run the install file as a root user.

**Note**: The NetSupport Notification Agent supports, at the time of release, Red Hat Enterprise, Fedora, SuSE, Debian and Ubuntu.

You will need to configure the information that the agent uses to connect to the Notification Server.

If you place a pre-configured config.dat file (case sensitive) next to the installer file ("install script" within nsn\_installer folder) before running the install script, this will copy the config.dat file into position for you. This can be used to simplify installation and configuration, especially on more than one machine.

#### **Configuration**

The file /usr/nsn/daemon/config.dat contains the Notification Server details used by the Notification Agent.

This file can be edited using the Configurator application. The Configurator can be found at:

/usr/nsn/configurator/configurator

If you modify this file using the Configurator application, the Notification daemon will automatically restart once changes have been applied. If you replace this file manually, you will need to restart the Notification daemon from the Terminal using the following command /etc/init.d/notifydaemon restart (needs to be root).

#### **The Log File**

Diagnostic information and records are stored in the log file. This can be found at:

/var/log/notifydaemon.log

To open this file, either use gedit or emacs or the "cat" command in the Terminal command line.

### <span id="page-19-0"></span>**NetSupport Notify Mobile Console for Android/iOS**

The NetSupport Notify Mobile Console for Android and iOS gives you the freedom to communicate with your Windows, Mac and Linux desktop users or unattended information displays on the move from an Android tablet/smartphone or iPad, iPod or iPhone.

Free to download from [Google Play,](https://play.google.com/store/apps/details?id=com.netsupportsoftware.notify&hl=en_GB) [Amazon App Store](https://www.amazon.com/gp/product/B00O90LI7Q) and *iTunes*, the Mobile Console allows you to send instant alerts and notifications to existing users via an established Notification Server.

Key features when sending a notification from Android/Apple iOS devices:

- Send alerts and notifications to Windows, Mac and Linux desktops from any Android or Apple iOS device.
- Send full screen notifications to unattended digital public information displays.
- Prioritise messages and alerts with clear and concise message types.
- Support for clickable URLs in alerts.
- Flexible delivery options: auto close after XX seconds, closer on userclick.
- Send targeted alerts dynamically to selected departments or all computers.
- View full alert history (iPad only).
- Unique security codes limiting access to only authorised Agents and Consoles.
- Send alerts to one or multiple Notification Servers simultaneously.

## <span id="page-20-0"></span>**Configuring the Notification Server**

A 'Notification Server' or 'NetSupport Connectivity Server/Gateway' is designed to run on a machine that is accessible from both the Console and Agent PCs. It must therefore have a fixed or static IP address. The Notification Server can be installed as a standalone component on the machine you wish to use, or along with other NetSupport Notify components.

When performing a NetSupport Notify installation, select the Notification Server component from the Custom Setup screen. You will also need to set the Connectivity Server (Gateway) properties in the Configuration Data Setup dialog during installation. After installation, you can configure the properties of the Server in the NetSupport Connectivity Server Configuration dialog, which can be launched by right-clicking the Connectivity Server icon in the system tray and selecting **Configure Connectivity Server**. The dialog can also be accessed from the NetSupport Connectivity Server Console, select {File}{Configure Gateway} from the drop-down menu. Alternatively, you can run the file Pcigwcfg.exe from the NetSupport Notify program folder.

The Notification Server is configured with the IP address of the Connectivity Server machine and a security key. This must be the same information that is set at both the Console and Agent machine, thus validating connections between the various components.

### <span id="page-21-0"></span>**NetSupport Connectivity Server Configuration Utility - General Properties**

You use this dialog to configure the properties of the NetSupport Connectivity Server (Gateway)/Notification Server.

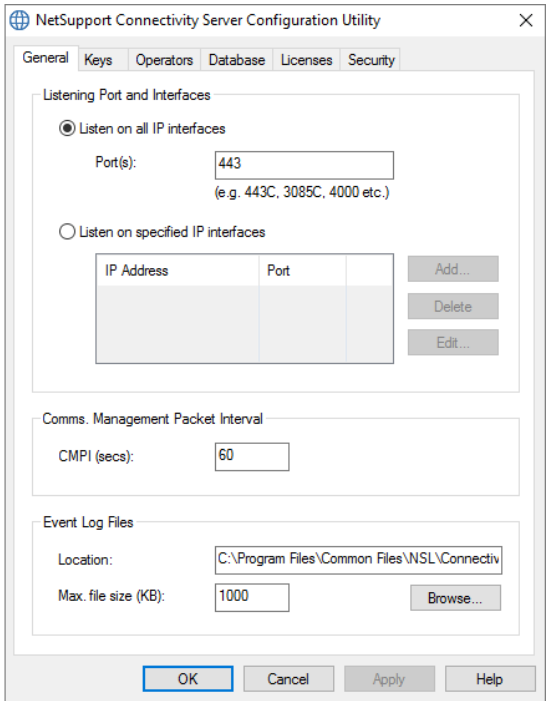

#### **Listening Port and Interfaces**

#### **Listen on all IP interfaces**

By default, the installed Connectivity Server component uses the local IP address(es) and communicates through port 443.

#### **Listen on specified IP interfaces**

If the Connectivity Server machine has multiple network cards installed, you can add the specific IP address to use. Click **Add** and enter the required address.

#### **Comms. Management Packet Interval**

#### **CMPI (secs:)**

When configured for Connectivity Server connections, the Agent workstation confirms its availability by periodically polling the Connectivity Server. By default, a network packet is sent every 60 seconds but you can change this if required.

#### **Event Log Files**

Connectivity Server activity during an active session is recorded in a text file, default GW001.LOG. This can be useful for checking which Agents and Consoles have connected through the Connectivity Server.

#### **Location:**

By default, the log file is stored in: c:\Program Files\Common Files\NSL\ Connectivity Server\GW001.log. Select **Browse** to specify an alternative path.

#### **Max File Size (KB):**

Over a period of time, the log file could become quite large, you can manage this by specifying a maximum file size. When the limit is reached the existing information in the file is overwritten by the new records.

**Note**: For changes to the log file settings to take affect you will need to restart the Gateway32 service.

### <span id="page-23-0"></span>**NetSupport Connectivity Server Configuration Utility – Creating Keys**

Access to a NetSupport Connectivity Server (Gateway)/Notification Server is protected by use of a security key.

The Connectivity Server will not accept connections from an Agent or Console unless a "Connectivity Server key" is specified, and that same key is also present at both the Console and Agent end. The Connectivity Server can support multiple keys, at least one key must be specified.

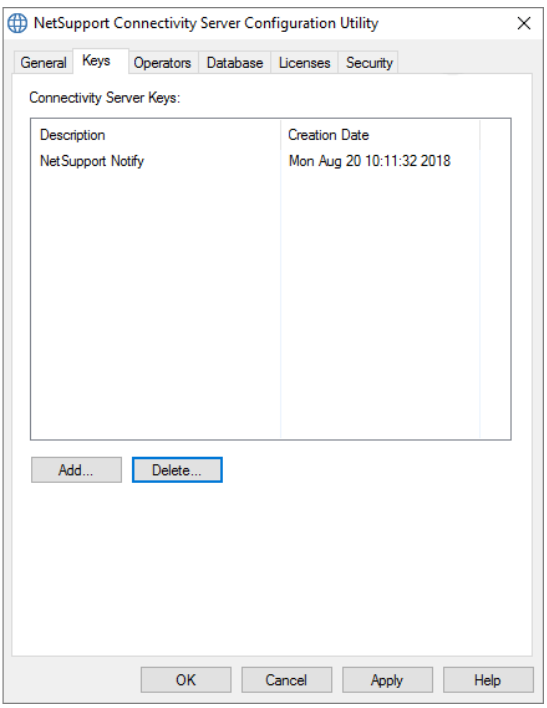

Select **Add** to specify the key. The key must be at least 8 characters.

### <span id="page-24-0"></span>**NetSupport Connectivity Server Configuration Utility - Operators Tab**

Access to the Notification Console can be restricted to certain users. You can specify Operators permitted to send notifications and they will need to login with their user name and password to access the Console.

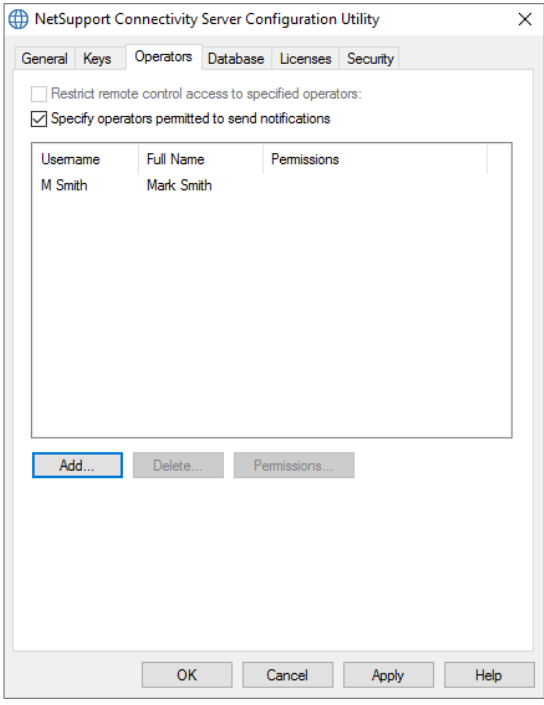

Select **Add** to specify a new Operator.

### <span id="page-25-0"></span>**NetSupport Connectivity Server Configuration Utility - Database Tab**

NetSupport Notify automatically keeps a record of all notifications sent in the Notification History dialog. To keep the records at a manageable level, you can specify the numbers of days to keep the notifications for before they are deleted. By default, the number of days is set to thirty.

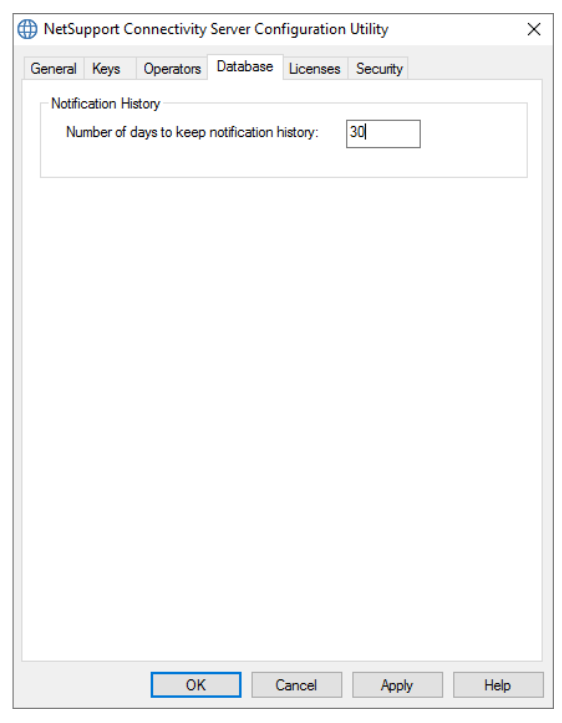

### <span id="page-26-0"></span>**NetSupport Connectivity Server Configuration Utility - Licenses Tab**

Displays all licences stored in the NetSupport Notify directory, if you do not have an internet connection, you can manually activate your NetSupport Notify licence here.

An activation code is required, contact NetSupport or your reseller for this. Click **Activate** and enter the code. You will then need to restart the NetSupport Connectivity Server.

**Note**: If an internet connection is available the licence will activate automatically and the Server does not need to be restarted.

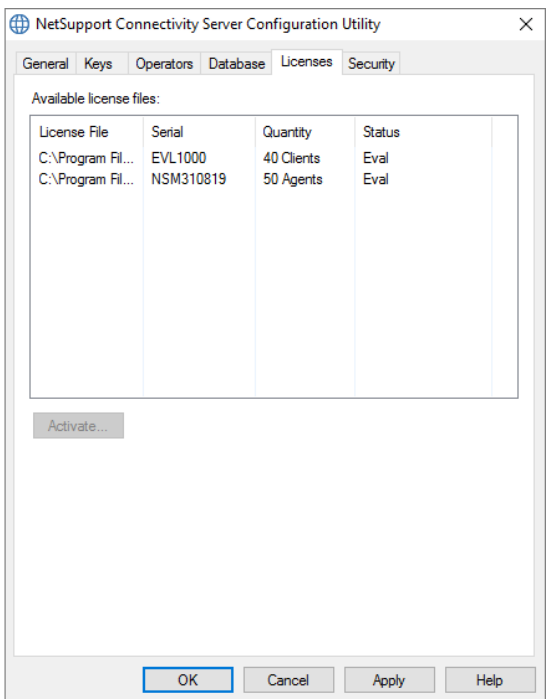

### <span id="page-27-0"></span>**NetSupport Connectivity Server Configuration Utility - Security Tab**

The NetSupport Connectivity Server provides support for an enhanced level of encryption to be used when initiating communications from remote computers.

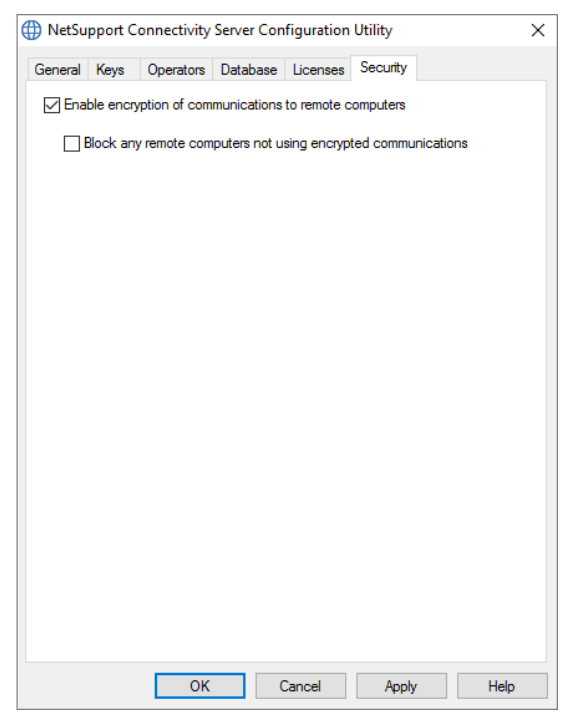

#### **Enable encryption of communications to remote computers**

When enabled all communications in the connection process are encrypted.

#### **Block any remote computers not using encrypted communications**

Earlier versions of the Console and Agent programs do not support the enhanced level of encryption. Selecting this option will block connections from remote computers running versions of the Console or Agent software that does not support this.

## <span id="page-28-0"></span>**Using the Notification Server**

The NetSupport Notify 'Notification Server' or 'NetSupport Connectivity Server/Gateway', is provided to manage connections to all desktop Agents and ensure immediate delivery of all messages.

Agent PCs connect to the primary Notification Server on start-up and register their availability and current IP address with the Server. When the Console sends a Notification Message it will be delivered to all connected Agents.

If the primary Notification Server is unavailable and a secondary Notification Server has been setup with the Agents configured to use it, the Agents will connect to this backup Server. When the primary Server becomes available again the Agent will not switch back to this until they have been restarted.

#### **Notes:**

- If Server availability is disrupted for any reason, you can refresh the server list by selecting {File}{Refresh Server List} from the Notify Console drop-down menu.
- If the Notification Server is unavailable any scheduled notification messages and Notification history will be lost until the Server is active again. If multiple Servers have been created, data will still appear for Servers that are available.
- To ensure notification messages are never lost, you will need to back up the Gateway.db file. This is located in the NetSupport Notify program folder.

The basic requirements for using a Notification Server are:

- It needs to be installed on a PC that is accessible to all Console and Agent PCs.
- It needs to have a static IP address.
- The Notification Server, Console PC and Agent PC must have a matching Notification Server Security key configured.

## <span id="page-29-0"></span>**Configuring the Notification Console**

NetSupport Notify allows you to create more than one Notification Server, either to manage separate parts of your network or to act as backups in the event that your primary Server becomes unavailable.

From the Notification Console, click the **Settings** icon or select {File}{Server Settings} from the drop-down menu, the Server Settings dialog will appear listing all the Notification Servers. From here, you can add, edit and delete Notification Servers.

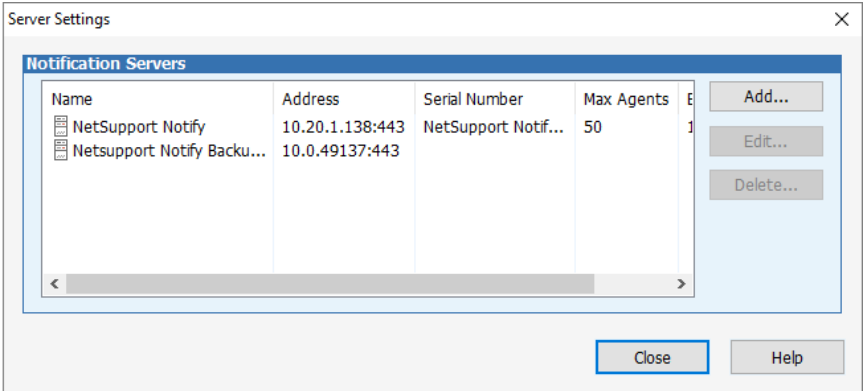

To add a new Server, click **Add**. The Add Notification Server dialog will appear.

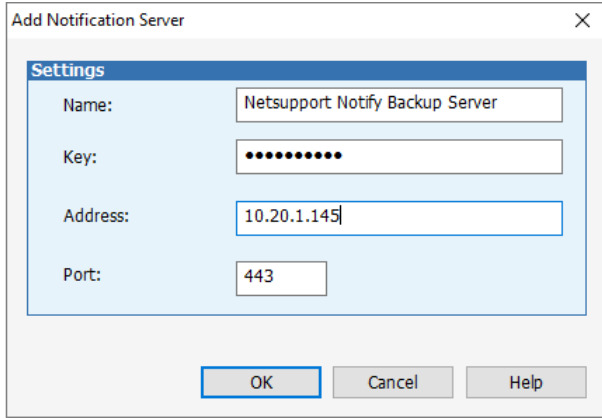

#### **Name**

Enter a meaningful name for the Notification Server.

#### **Key**

This is the security key for the Notification Server, it must match at both the Agent and the Console.

#### **Address**

Enter the IP address for the Notification Server.

#### **Port**

The Notification Server uses HTTP port 443 by default.

## <span id="page-31-0"></span>**Using the NetSupport Notification Console**

NetSupport Notify's simple and easy to use Console allows you to deliver notifications to your Agents in a matter of seconds.

To start the NetSupport Notification Console, choose {Start}{Programs} {NetSupport Notify}{Notification Console}.

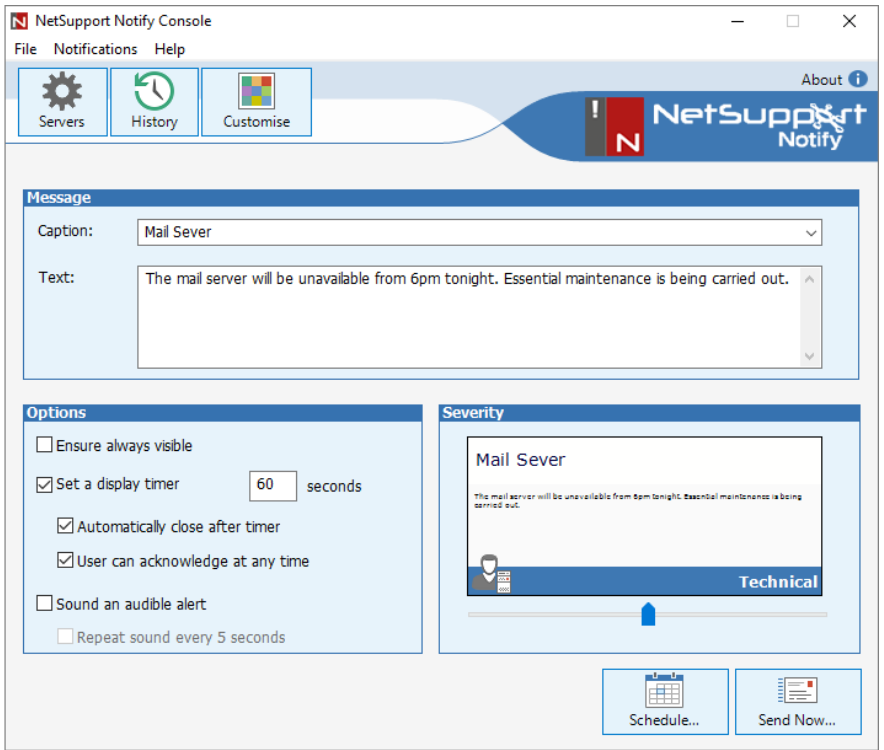

#### **Message**

#### **Caption**

Enter a title for the notification message.

**Note**: A list of previously sent notifications is stored. Click the drop-down arrow to reuse a message.

#### **Text**

Enter the content of the notification message. You can include a URL and a clickable UNC path if required.

**Note**: A real-time preview of the notification message is displayed in the Severity section.

#### **Options**

#### **Ensure always visible**

The notification message will always be visible on a Notification Agent workstation.

#### **Set a display timer**

Specify how long the notification message should be displayed for.

#### **Automatically close after timer**

The notification message will automatically close after the specified time period.

#### **User can acknowledge at any time**

Allows the Notification Agent to close the notification message at any time.

#### **Sound an audible alert**

You can further highlight the message by playing a sound at the Notification Agent machine.

#### **Repeat sound every 5 seconds**

If sending an audible alert, you can set the sound to repeat every five seconds.

**Note**: You can set different sounds to distinguish between the alert levels in the Customise Notifications dialog.

#### **Severity**

Select the type of notification message to send using the slider bar. This can be used to quickly identify the type of message: critical, alert, technical, message or news.

**Note**: You can customise the appearance of the notification message by changing the caption text and background colour and adding your own logo. Click the **Customise** icon in the Console or select {Notifications}{Customise} from the drop-down menu.

To schedule the notification to be sent at a later date/time, click **Schedule** or click **Send Now** to send the notification immediately.

The Notification Recipients dialog will appear.

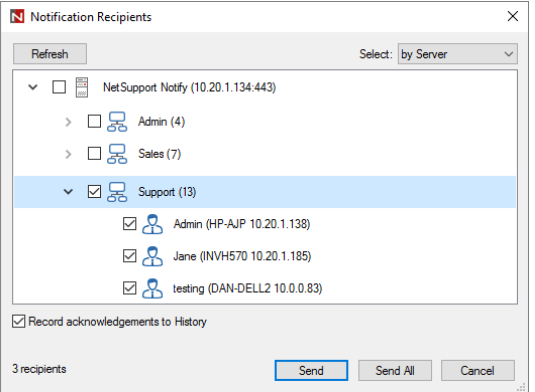

Select the recipients to send the notification message to. You can select by Server, department or individual Agent.

**Note**: When choosing the recipients to send a notification message to, the Active Directory display name can be displayed rather than the logged on user name. In the Agent Configurator, select the User Interface tab and click **Show display name**.

By default, acknowledgements are recorded in the History dialog; uncheck **Record acknowledgements to History** to stop this. Click **Send** or select **Send All** to send to all connected Notification Agents. The notification message will be displayed on the Notification Agent's screen until the user clicks **OK** or the specified time limit expires.

The Notification Console will display an acknowledgment bar at the bottom of the Console once a message has been sent. This displays a real-time status of the notification message being acknowledged by Agents.

- All notifications sent are recorded in the History dialog. From here, you can view full details of all notifications and recipients, filter those of interest and export a summary.
- For time-critical situations, each Agent machine can now be pre-configured with an "emergency response" message that can be triggered by simply typing a combination of hotkeys.
- If you are sending messages to unattended machines such as public information displays, you can configure the message to be displayed full screen in the Agent Configurator.
- You can add, edit and delete Notification Servers via the Console. Click the **Settings** icon in the Console or select {File}{Server Settings} from the dropdown menu.

### <span id="page-34-0"></span>**Customise Notifications**

NetSupport Notify allows you to customise the Notification dialog. You can customise the caption text and background colour, include your own logo, so the notification message blends in with your company branding and add sounds to distinguish between alert levels.

Different servers can have different Notification dialogs assigned to them. To view the current Notification dialog for a server, select the required server from the drop-down list. When the changes are applied, you can choose which servers to update.

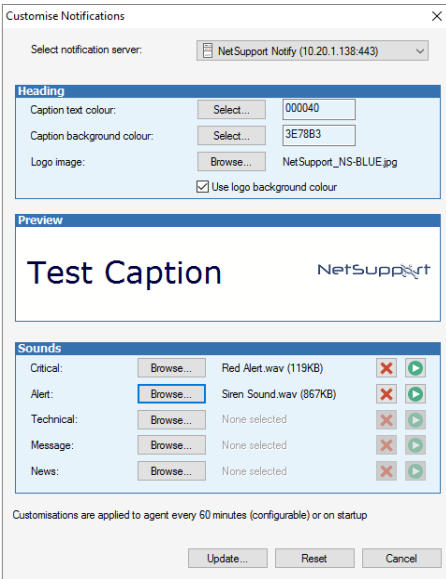

#### **Heading**

Enter the hexadecimal colour value or chose from the colour chart for both the caption text and background. Click **Browse** to add your own logo to the dialog (ideally this should be no larger than 160x90 pixels).

- When adding a logo, you will have the option to set the background colour to the same value as the top left pixel of your logo. Ensure **Use logo background colour** is checked.
- When sending notification messages in full screen mode, a large custom logo can be specified in the Config.dat (located in the NetSupport Notify Program folder) at the Agent machine. Open Config.dat in Notepad and enter the path to where the large logo is saved in the UI section (the **Unattended/Full Screen** option needs to be selected in the Agent Configurator for this section to appear).

#### **Preview**

A preview of the caption text, background colour and logo will be displayed.

#### **Sounds**

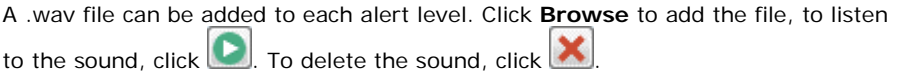

Once you are happy with the changes, click **Update**, select which Servers to apply the changes to and click **OK**. To revert back to the default Notification dialog, click **Reset**.

- The notification message will update for Notification Agents the next time they check for changes. They check for changes every 60 minutes or at startup.
- If a secondary Notification Server has been set up, we recommend that you use the same configuration as your primary Notification Server. If a Notification Agent switches to the secondary Notification Server and the Notification dialog is different, it will not update until the 60 minute check.

### <span id="page-36-0"></span>**Schedule Notifications**

NetSupport Notify allows you to schedule notification messages to be sent at a specific time or date. You can also schedule routine notifications that need to be sent on a recurring basis.

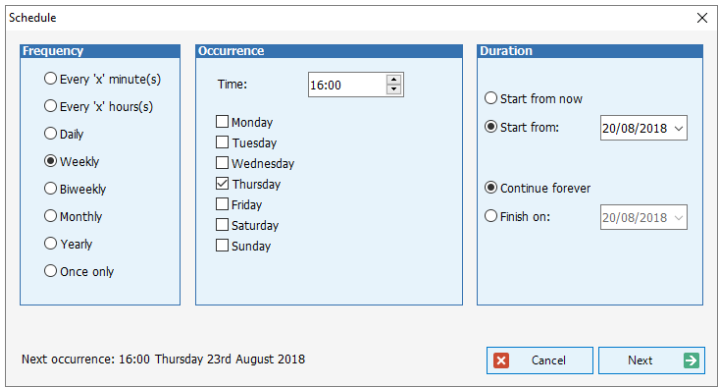

#### **Frequency**

Select how often you want the notification to be sent.

#### **Occurrence**

Specify the time that the notification message is to be sent along with either the minute, hour, day or date.

**Note:** The time the notification message is sent will be the time at the Notification Server machine, not the Notification Console.

#### **Duration**

If the notification message is to be repeated, specify when you want this to start from and finish.

Click **Next** and specify the Agents you want to receive the notification message.

You can view and delete scheduled notifications from the Notification Console. Select {Notifications}{Edit Scheduled Events} from the drop-down menu in the Notification Console.

- If the Notification Server is unavailable, any scheduled notification messages and notification history will be lost until the Server is active again. If multiple Servers have been created, data will still appear for Servers that are available.
- To ensure notification messages are never lost you will need to back up the Gateway.db file, this is located in the NetSupport Notify program folder.

### <span id="page-37-0"></span>**Notification History**

NetSupport Notify provides history details of all previously sent notifications. A list of all notifications is displayed along with details of Agents who received the notification. A search facility is provided allowing you to easily and quickly search for specific notifications.

**Note:** Clicking **Search** also refreshes the information displayed in the History dialog.

By default, NetSupport Notify keeps a record of all notifications sent. To keep this at a manageable level, you can specify the number of days the notifications are stored for before being deleted, this is set in the NetSupport Connectivity Server Configuration Utility.

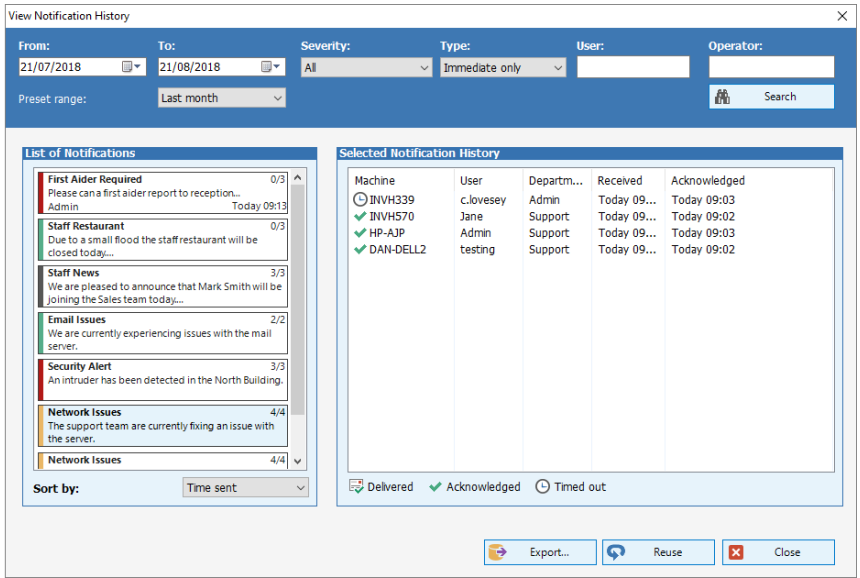

#### **List of Notifications**

Displays a summary of all notifications previously sent including the title and first line of the notification, the user name of the sender, the date and time the notification was sent and the number of recipients who have acknowledged the notification. The history items are colour coded according to their severity.

#### **Note**: Double clicking a notification message brings up the full details of the notification, including the whole message, all the options set at the Console and acknowledgement information.

#### **Selected Notification History**

Displays details of Agents who have received the selected history item, including the machine name and user name, the Agents department (if set up) and the time the notification was received and acknowledged by the Agent.

#### **Export**

Allows you to export the selected notification to a .csv file.

#### **Reuse**

You can reuse a notification, select the required notification and click **Reuse**. The Console will appear with details from the selected item.

- If the Notification Server is unavailable any scheduled notification messages and notification history will be lost until the Server is active again. If multiple Servers have been created, data will still appear for Servers that are available.
- To ensure notification messages are never lost you will need to back up the Gateway.db file, this is located in the NetSupport Notify program folder.

### <span id="page-39-0"></span>**Sending an emergency response message**

There may be times when you need to quickly send an emergency message to Notification Agents, for example, when you need to quickly and quietly tell staff they need to exit the building. NetSupport Notify allows you to pre-configure an emergency response message at the Agent's machine and set up a hotkey combination to send this.

- 1. Open the Agent Configurator.
- 2. Select the Emergency Response tab.<br>3. Click Send an emergency respons
- 3. Click **Send an emergency response**.
- 4. Enter the required message and choose the hotkey combination to send the message. You can choose a two or three hotkey combination.
- 5. Feedback can be displayed when an emergency message has been sent, select **Show feedback when message sent**. This will be displayed from the NetSupport Notify system tray icon.
- 6. If this Agent is to receive emergency messages, click **Allow this computer to receive emergency response messages**.
- 7. Click **OK**.

#### **Notes**:

- Each Notification Agent machine that is to receive the emergency message needs to be configured. You can roll this out using Active Directory.
- On Agent PCs configured to send 'emergency responses', you will need to test to ensure the hotkey combination selected does not conflict with other software products installed.

### <span id="page-39-1"></span>**Sending Messages via an Internet Browser**

NetSupport Notify allows you to send notification messages via an internet browser.

With the Notification Console a 'Web' folder is created in the installation folder (usually C:\Program Files\NetSupport\NetSupport Notify) add this folder as a Virtual Directory in IIS and then use the URL to send messages from your web browser.

For more information, please visit: [www.netsupportsoftware.com/support/td.asp?td=554](http://www.netsupportsoftware.com/support/td.asp?td=554)

## <span id="page-40-0"></span>**Configuring an Agent**

NetSupport Notify Agents are configured using the Agent Configurator, this is stored in the NetSupport Notify program folder on Agent PCs, C:\Program Files\NetSupport\NetSupport Notify\AgentConfig.exe.

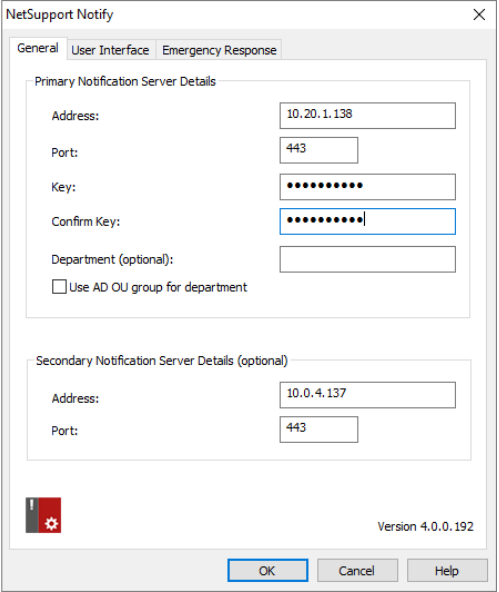

#### **General**

You can configure the primary Notification Server details, assign the Agent to a department and configure the Server details for a secondary Notification Server, if required.

#### **Notes**:

- An Agent can be assigned to multiple departments. Separate each department with a comma i.e. sales, marketing, support.
- If you are using Active Directory, you can use the Organisational Units (OUs) for the departments.

#### **User Interface**

Decide whether to show the NetSupport Notify icon in the Agent's system tray.

When choosing the recipients to send a notification message to, the Active Directory display name can be displayed rather than the logged on user name. Click **Show display name**.

You can select whether the Agent machine is unattended or a full screen notification message is required. If you are sending notification messages to unattended digital public information displays, you can specify a default timeout period for the message.

#### **Emergency Response**

Allows you to enable an emergency response message to be sent quickly using hotkeys. Enter the required message and choose which hotkeys are to be pressed to send it. You can choose to have a two or three hotkey combination to send the message.

Feedback can be displayed when an emergency message has been sent, select **Show feedback when message** sent. Feedback will be displayed from the NetSupport Notify system tray icon.

You can also specify whether this machine will receive emergency response messages.

### <span id="page-42-0"></span>**Integration with Active Directory**

NetSupport integrates with Microsoft's Active Directory structure enabling you to centrally manage Notification Agent configurations and control access to the Notification console. By creating an appropriate Group Policy, you can apply standardised Notification Agent Configurations to Agent machines without the need to visit individual desktops.

To make the task a little easier, NetSupport supplies two ready-made Administrative Templates, NetSupport\_Notify\_User.ADM and NetSupport\_Notify\_Machine.ADM containing the configurable options. When you install the Console Component, the template is copied to the NetSupport Notify program folder.

NetSupport Notify also allows the Notify Agent department to be configured based on the logged on User.

#### **To apply Agent configuration changes via Active Directory**

- 1. At the Domain Controller, select the Active Directory Users and Computers tool.
- 2. Decide at which level to apply the policies, domain or organisational. Rightclick on the desired container and select the Properties option from the context menu, then select the Group Policy tab.
- 3. Select the desired policy to add the NetSupport template to and click **Edit**. or

Select **Add** to create a new Policy.

- 4. In the Group Policy Editor under Computer Configuration, select Administrative Templates.
- 5. Right-click and select **Add/Remove Templates**.
- 6. Click **Add** and specify the location of NetSupport's ADM file and click **Open**. The new NetSupport policy will be added.
- 7. Click **Close**.

By default, each NetSupport policy option is disabled.

## <span id="page-43-0"></span>**Discovery and Deploy Tool**

The Deploy utility, launched from the NetSupport Notify program group, provides network administrators with the ability to install and configure NetSupport Notify on multiple workstations without the need to visit the machines individually.

You are provided with a view of your network, allowing you to select the workstations you want to include. You can then choose to deploy the NetSupport Notify Setup package or a Configurations file, and also remotely uninstall NetSupport Notify.

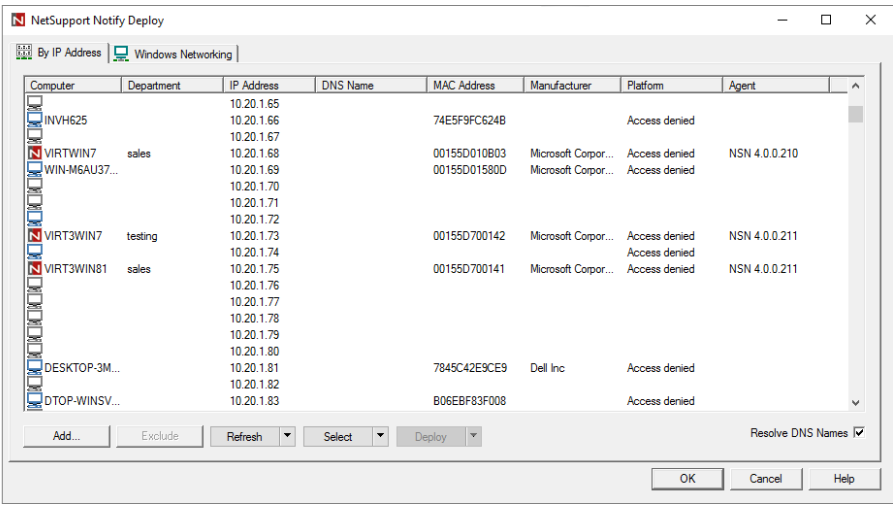

#### <span id="page-43-1"></span>**Find PCs**

To determine which machines to include in the deployment firstly decide whether to search 'by IP address' or 'Windows network' by selecting the appropriate tab.

#### Click **Add**.

If searching by IP address, enter the address range or select an existing range if present. Select the appropriate network groups if using Windows networking.

Click **OK** to begin searching the network for matching machines.

#### **Select PCs**

To help identify the PCs to be included or excluded from the deployment, the list can be sorted by clicking on any of the column headings. You can further refine the list by removing machines that you do not want to include in the deployment.

The machine list also identifies existing Notification Agent installations and if the Agent has been assigned to a department. This can prove useful if deploying a NetSupport Notify configuration file (config.dat) along with the Setup. The config.dat file might be pre-populated with information from a past deployment that is no longer valid, such as department.

The Deploy Setup Options dialog enables you to amend the properties of the config.dat before deploying.

Click **Select** and choose the appropriate task from the drop-down list. Click **Exclude** to remove the highlighted items.

From the PCs that remain, select the ones to deploy to. To include all machines click **Select** – **All Clients** or highlight the PCs individually using Shift-Click, Ctrl-Click.

With the required PCs selected, click **Deploy**.

#### **Select type of deployment**

#### **Setup**

Enables you to deploy the NetSupport Notify setup package to the selected machines. At the same time as deploying the setup package you can optionally include a specific Configuration file.

#### **Uninstall**

Enables you to remotely uninstall NetSupport Notify from the selected machines.

#### **Configuration**

Deploy a stored NetSupport Notify configuration (config.dat file).

**Note:** You can create and edit the Notification Server details used by the Agent by running the 'Agent Configurator'. This is stored in the NetSupport Notify program folder on Agent PCs, C:\Program Files\NetSupport\NetSupport Notify\AgentConfig.exe.

Click **Start**.

### <span id="page-45-0"></span>**Deploy Setup Options**

When deploying a NetSupport Notify Setup, you will be prompted to provide additional information.

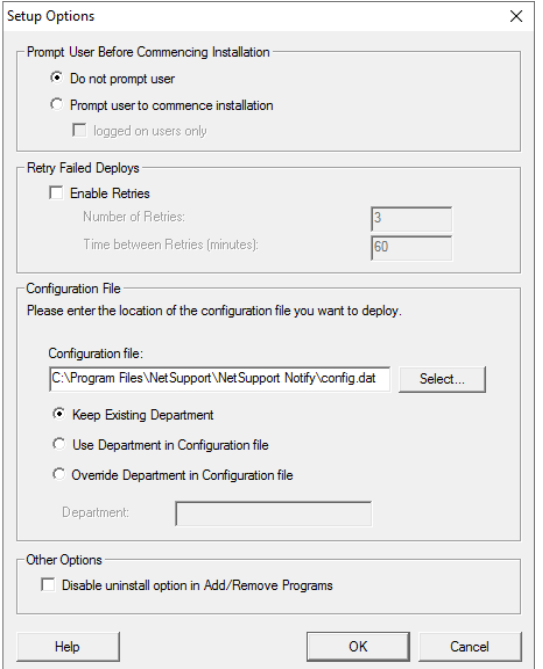

#### **Prompt User Before Commencing Installation**

If the target PCs are likely to be in use at the time of the deployment, you can display a prompt at the machines before commencing. The user can then start the installation when ready. The message can be sent to logged on machines only.

#### **Retry Failed Deploys**

Indicate if the deployment should be automatically retried in the event of a failure. Specify the number of retry attempts and the interval between.

#### **Configuration File (Optional)**

At the same time as deploying the setup, you can also include a specific Configuration file (config.dat). Click **Select** to browse for the appropriate files.

The config.dat file includes information entered when creating the Notification Server such as the server IP address, Gateway key, and if specified, the department that Notify Agents should be assigned to.

If deploying to machines that already have a Notification Agent installed, consider what action to take if the Notification Agent is already assigned to a department:

#### **Keep Existing Department**

Existing Notification Agents will remain in their current department, any new Notification Agent installations will not be assigned to a department.

#### **Use Department in Configuration File**

Existing and new Notification Agents will be assigned to the department currently specified in the config.dat file.

#### **Override Department in Configuration File**

Enter the name of a new department that you want existing and new Notification Agents to be assigned to.

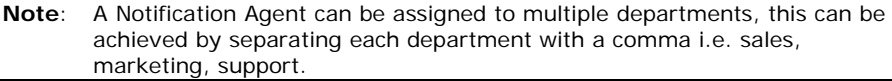

#### **Other Options**

Disables the uninstall option in Add/Remove Programs, ensuring the user is unable to remove the deployed items.

## <span id="page-47-0"></span>**Contact Us**

#### **UK & International**

*[www.netsupportsoftware.com](http://www.netsupportsoftware.com/)* Technical Support: *support@netsupportsoftware.com* Sales: *sales@netsupportsoftware.com*

#### **North America**

*[www.netsupport-inc.com](http://www.netsupport-inc.com/)* Technical Support: *support@netsupportsoftware.com* Sales: *sales@netsupport-inc.com*

#### **Canada**

*[www.netsupport-canada.com](http://www.netsupport-canada.com/)* Technical Support: *support@netsupportsoftware.com* Sales: *sales@netsupport-canada.com*

#### **Germany, Austria and Switzerland**

*[www.pci-software.de](http://www.pci-software.de/)* Technical Support: *support@netsupportsoftware.com* Sales: *sales@pci-software.de*

#### **Japan**

*[www.netsupportjapan.com](http://www.netsupportjapan.com/)* Technical Support: *support@netsupportsoftware.com* Sales: *sales@netsupportjapan.com*